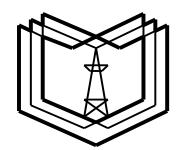

#### **МИНИСТЕРСТВО ОБРАЗОВАНИЯ И НАУКИ РОССИЙСКОЙ ФЕДЕРАЦИИ**

**Федеральное государственное бюджетное образовательное учреждение** 

 **К Г Э У**

**высшего профессионального образования**

**«КАЗАНСКИЙ ГОСУДАРСТВЕННЫЙ ЭНЕРГЕТИЧЕСКИЙ УНИВЕРСИТЕТ»**

**(ФГБОУ ВПО «КГЭУ»)**

**Кафедра № ЭСиС**

Экз. №

# **УЧЕБНО - МЕТОДИЧЕСКАЯ РАЗРАБОТКА**

 $\overline{\phantom{a}}$ 

### **по учебной дисциплине**

#### **«Б1.В.ДВ.02.01.09 Физико-математическое моделирование**

#### **электроэнергетических систем»**

#### **Лабораторные работы**

# **МОДЕЛИРОВАНИЕ ПИТАЮЩИХ И РАСПРЕДЕЛИТЕЛЬНЫХ СЕТЕЙ**

Методическое пособие по выполнению виртуальных лабораторнопрактических работ по дисциплине «Программное обеспечение задач электроснабжения»

#### **Лабораторная работа № 2**

## МОДЕЛИРОВАНИЕ ПИТАЮЩЕЙ ЛИНИИ ЭЛЕКТРОПЕРЕДАЧ ПРИ РАБОТЕ ПОД НАГРУЗКОЙ

*Цель работы: собрать модель высоковольтной питающей линии электропередач, работающей на активно-индуктивную нагрузку, и исследовать режимы ее работы.*

#### **2.1. Краткие теоретические сведения**

Наличие нагрузки, в отличие от режима холостого хода, сказывается на работе линии электропередач, а распределенная ёмкостная проводимость оказывает влияние на формирование электромагнитных процессов.

Рассмотрим схему замещения линии электропередач, подключенную к нагрузке (рис. 2.1).

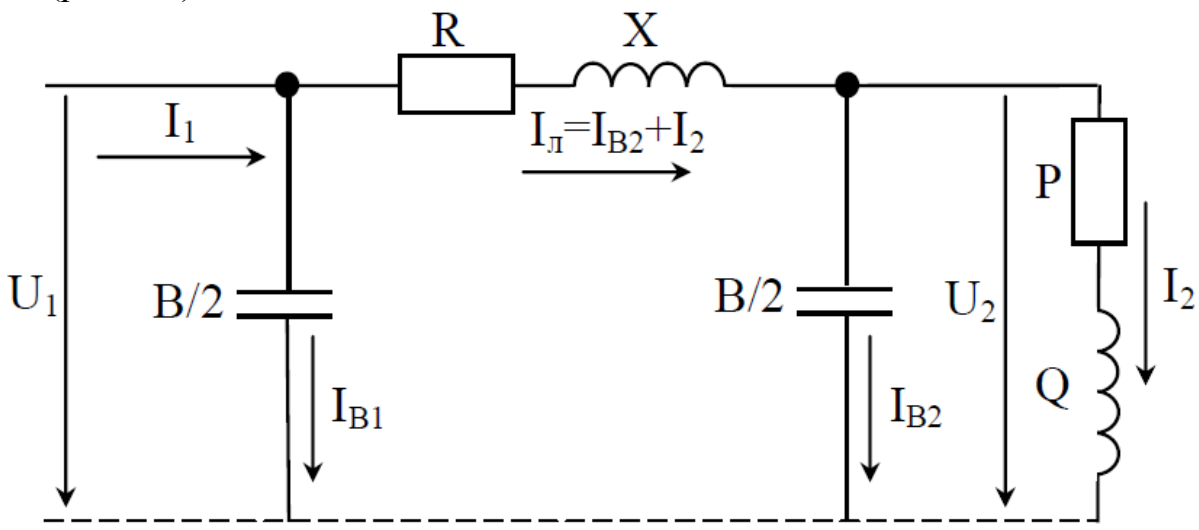

Рис. 2.1. Схема замещения ЛЭП подключенная на нагрузку

Ток, протекающий по индуктивным элементам электрической системы, отстает по фазе от питающего напряжения на 90 эл. град. Большинство электроприёмников электрических сетей, подключенных к ЛЭП, представляют собой активно-индуктивную нагрузку. Угол сдвига между напряжением и током определяется соотношением потребляемых мощностей – активной P и реактивной Q, при этом среднестатистическим углом сдвига между напряжением и током принято считать значение 30 эл. град. Однако в высоковольтных линиях содержится достаточно большая ёмкостная составляющая, что может компенсировать индуктивную составляющую потребителя. Это обстоятельство необходимо учитывать при моделировании режимов работы ЛЭП на нагрузку, особенно уровень напряжения и значения токов в элементах и узлах схемы замещения, а также коэффициент мощности

в начале линии у источника питающего напряжения.

Из схемы замещения (рис. 2.1) и векторной диаграммы (рис. 2.2), следует, что ток линии  $I_{\text{II}}$ , протекающий по ЛЭП, равен сумме активно-индуктивного тока нагрузки и ёмкостного тока линии. Эти токи, протекая по сопротивлениям X и R ЛЭП, вызывают соответствующие составляющие полных потерь напряжения. От соотношения токов нагрузки и ёмкости линии зависят режимы напряжения и мощности всей системы.

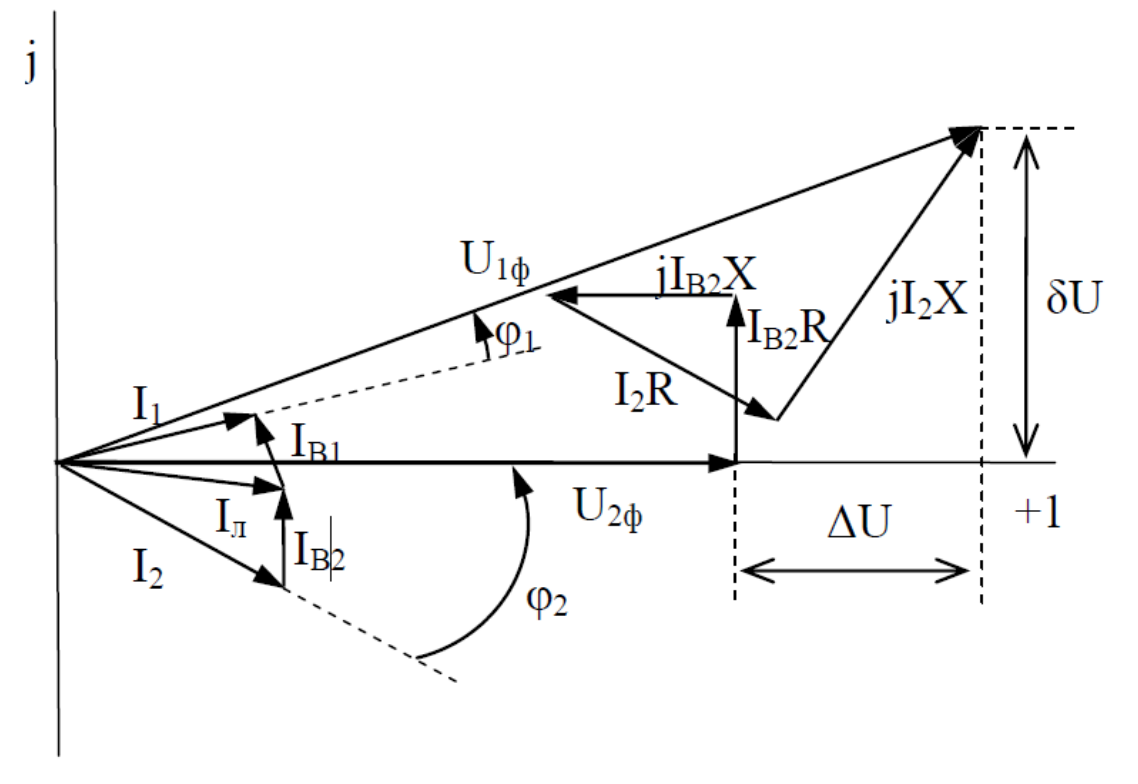

Рис. 2.2. Векторная диаграмма одной фазы ЛЭП, подключенной к нагрузке

В режиме нагрузки наличие ёмкости в линии приводит к следующему.

1. Составляющая потерь напряжения, обусловленная протеканием тока  $I_{B2}$  через индуктивность X, вызывает снижение общих потерь напряжения.

2. Ёмкостный ток в ЛЭП частично нейтрализует индуктивную реактивную мощность нагрузки, это повышает коэффициент мощности электропередачи  $(\varphi_1<\varphi_2)$ .

По этим вопросам предусмотрена самостоятельная теоретическая подготовка по рекомендуемой литературе .

## **2.2. Моделирование ЛЭП под нагрузкой**

Модель линии электропередачи, собранная в **Simulink** и подключенная к активно-индуктивной нагрузке, получается на основе модели, работающей на холостом ходу. При этом дополнительно необходимы следующие элементы библиотеки.

1. **Series RLC Load** – RLC-нагрузка с последовательным соединением элементов. Элемент расположен в библиотеке **SimPowerSystems** в разделе **Elements** и характеризуется параметрами:

-nominal voltage (действующее значение номинального напряжения),

- nominal frequency (номинальная частота),
- active power (активная мощность),
- inductive reactive power (индуктивная реактивная мощность),
- inductive capacitive power (емкостная реактивная мощность).

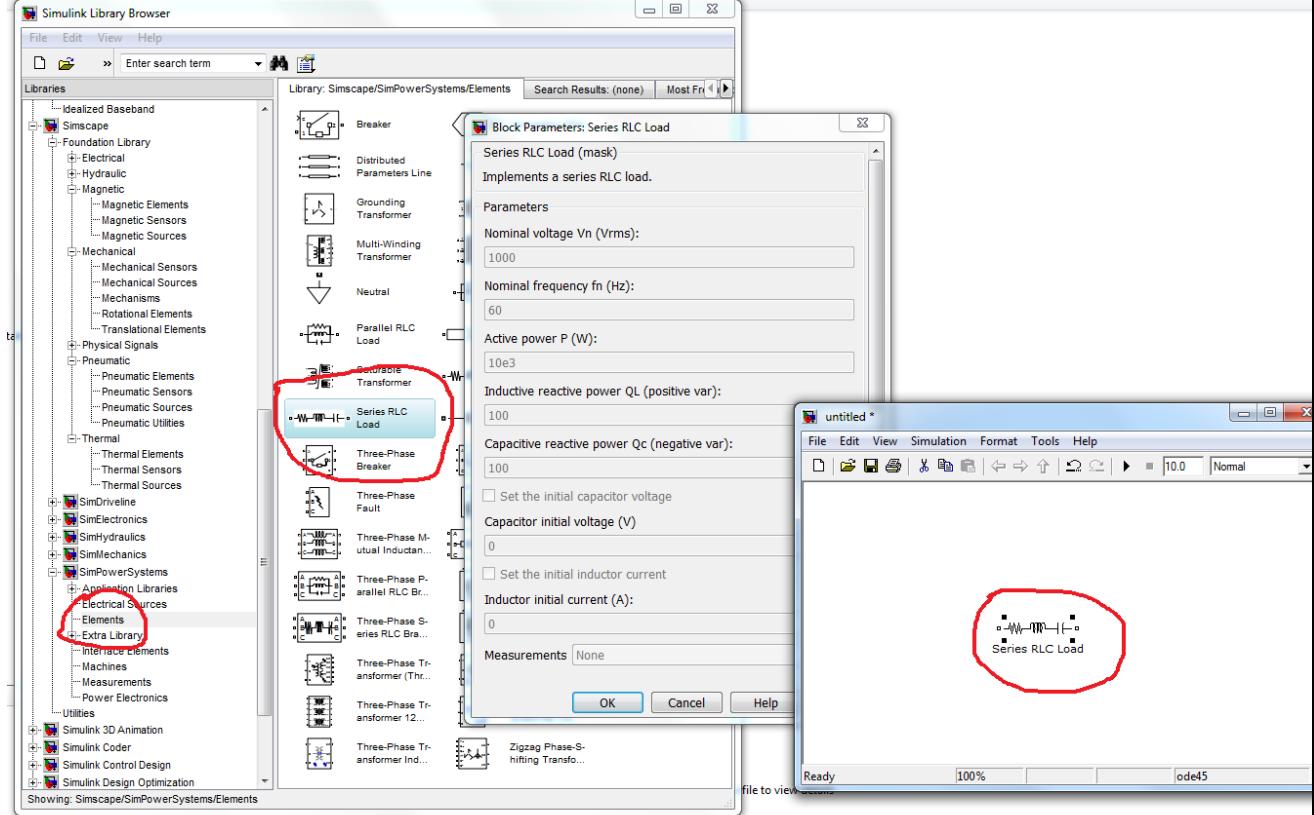

2. **Scope**–виртуальный осциллограф. Он отображает мгновенные значения измеряемых величин и доступен в библиотеке **Simulink (см. раздел Sinks).**

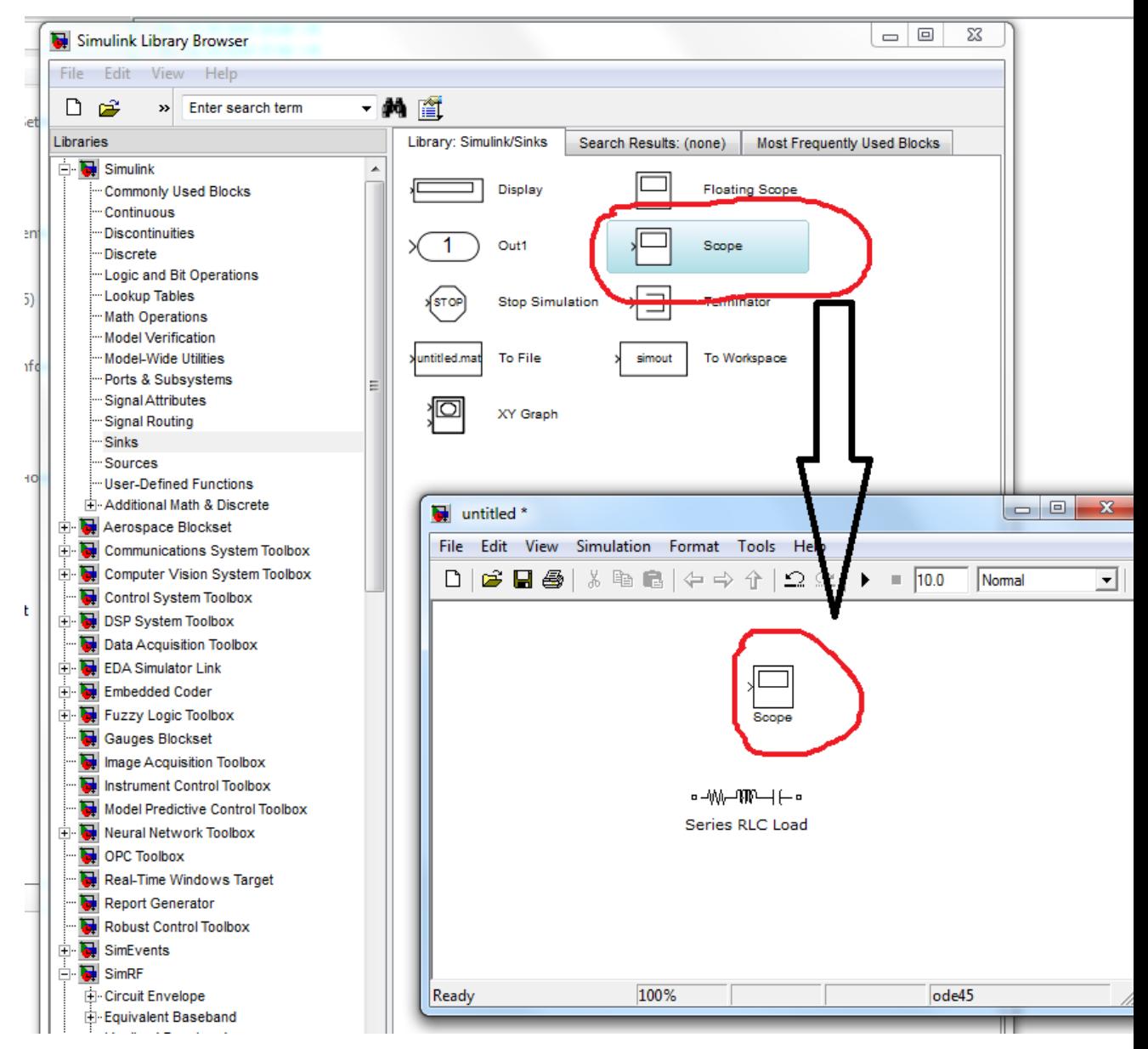

Нажатием дважды левой кнопки мыши на значке Scope появляется экран, на котором отображаются мгновенные значения процесса моделирования виде временной диаграммы.

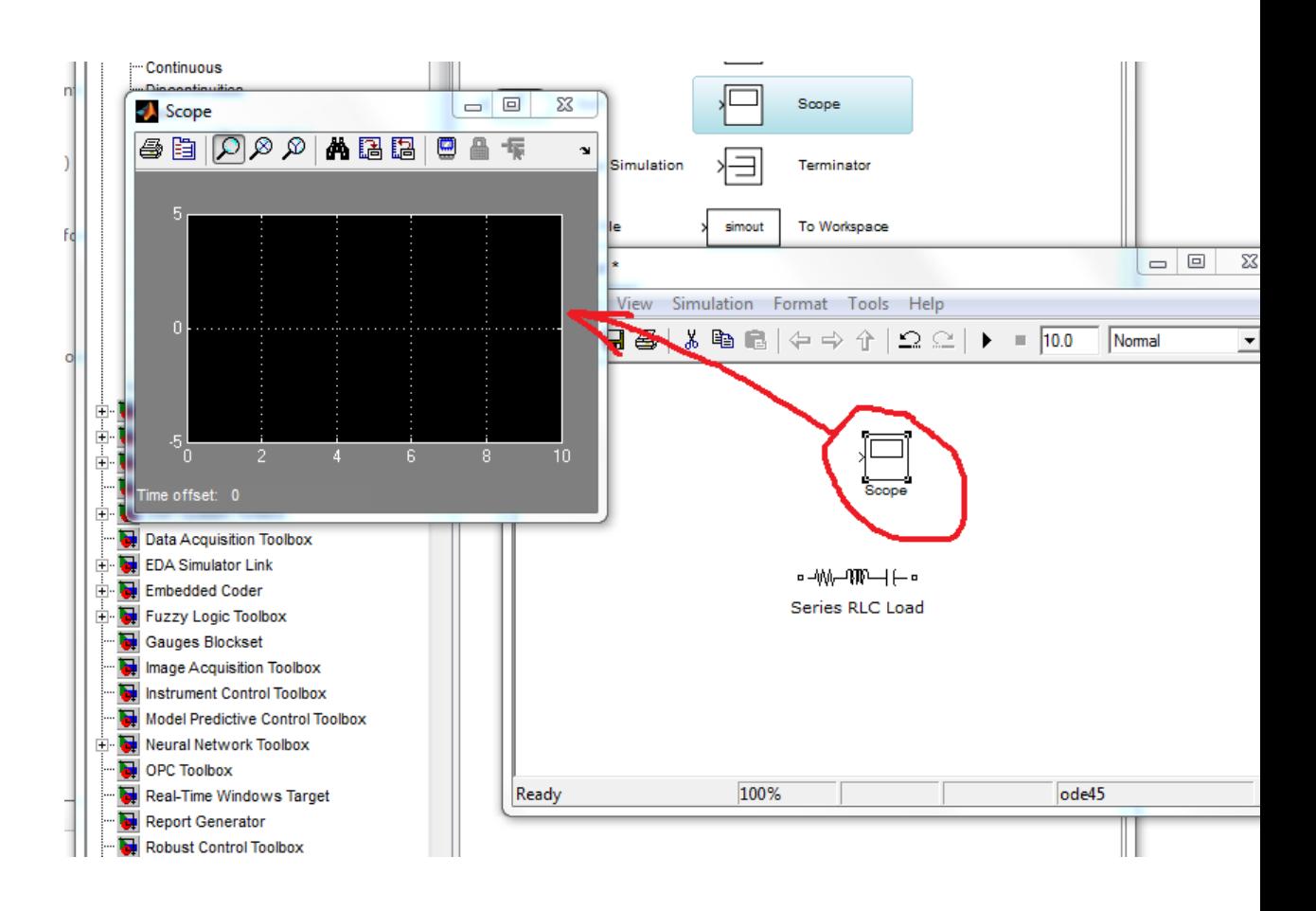

В осциллографе две оси: временная ось Х и ось измеряемого параметра У. Общий вид меню осциллографа, который позволяет осуществлять необходимые настройки, приведен на рис. 2.3.

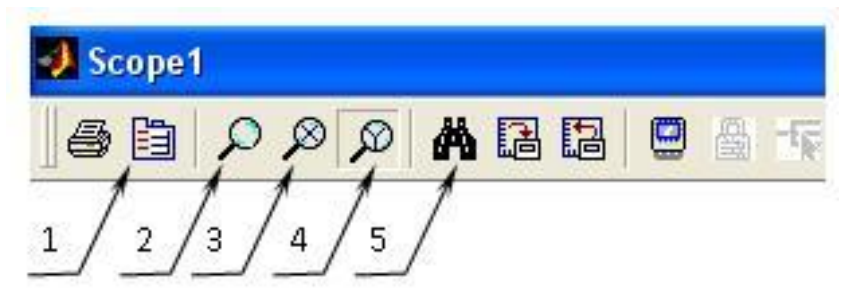

Рис. 2.3. Общий вид меню виртуального осциллографа

Основные настройки становятся доступными при нажатии на кнопку 1 (см. рис 2.3.) параметров (Parameters): Number of axes (количество осей) и Time range (временной интервал). Первый параметр определяет, сколько отдельных входов у осциллографа, второй – регулирует по времени в секундах отображаемый на экране интервал.

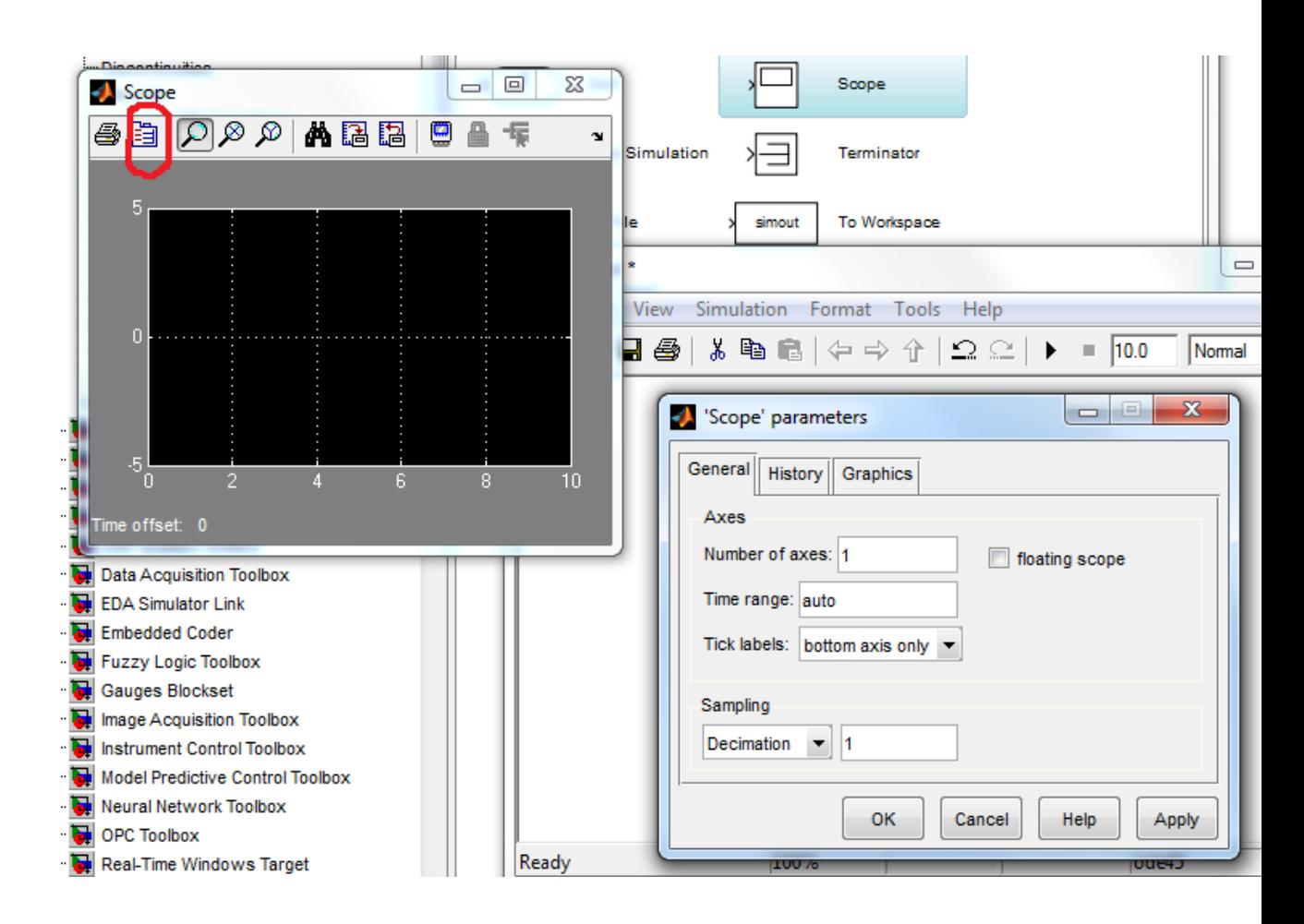

Кнопка 2 (Zoom) позволяет изменять масштаб отображения информации пропорционально по обеим осям. Нажатие на кнопки 3 (Zoom X-axis) или 4 (ZoomY-axis) позволяет изменять масштаб по оси X или Y. Кнопка 5 (Autoscale) автоматически задает масштаб диаграммы.

3. **Mux** – элемент, позволяющий объединять два скалярных сигнала в один векторный. Он расположен в библиотеке **Simulink** в разделе **SignalRouting**. Имеется возможность изменения количества входов (Numberofinputs).

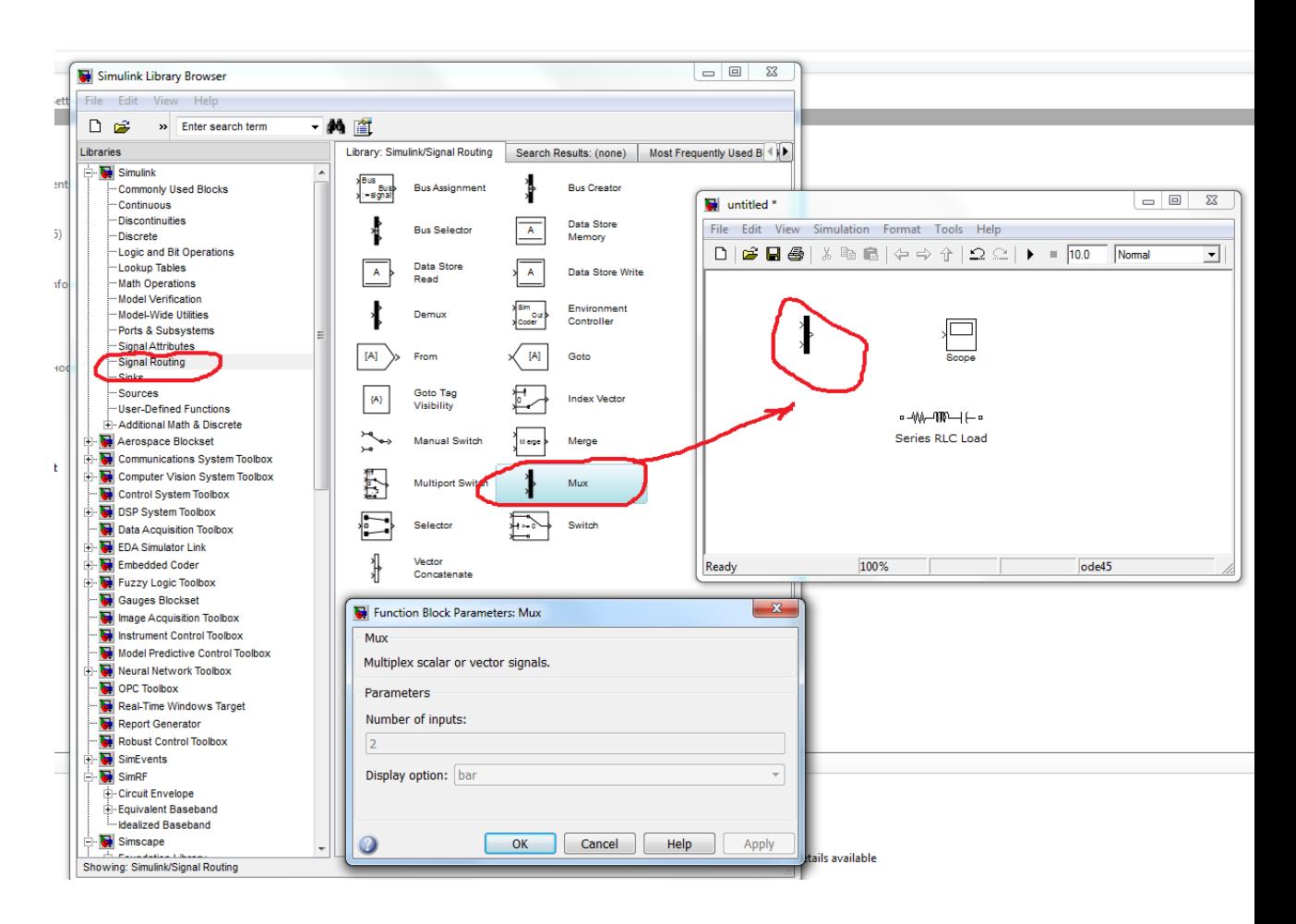

Соединив все необходимые элементы, получим имитационную модель(рис. 2.4).

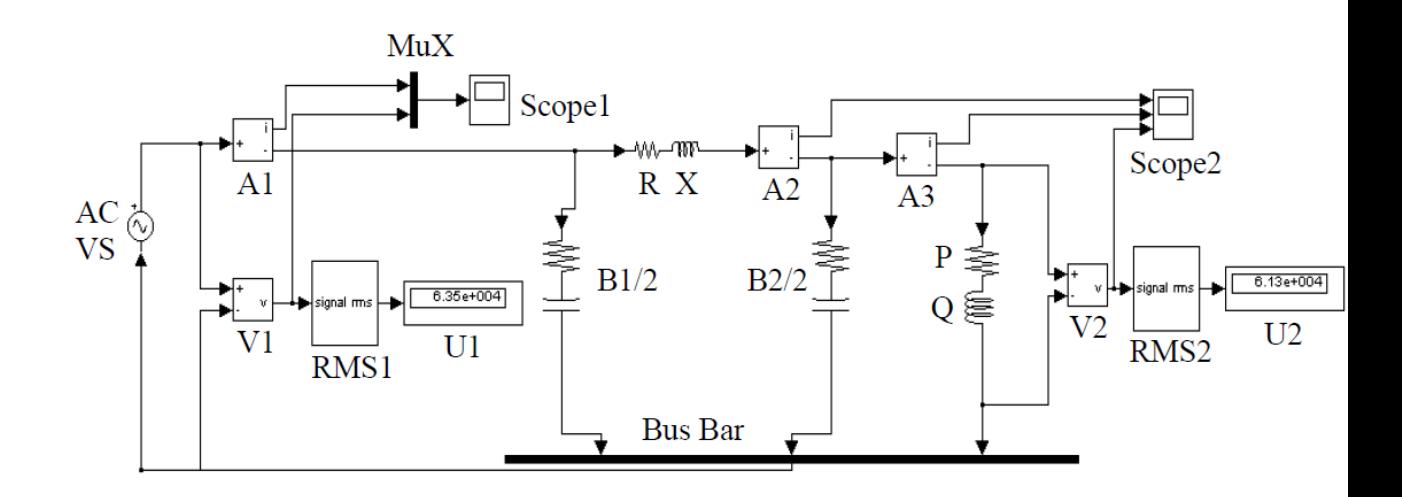

Рис. 2.4. Имитационная модель ЛЭП при работе на нагрузку

### **2.3. Порядок выполнения работы**

1. Запустите программу MathLab и откройте библиотеку Simulink.

2. На базе файла модели ЛЭП (лабораторная работа № 1) создайте новый файл модели линии с нагрузкой.

3. Выполните соответствующие изменения в окне вновь созданной модели ненужные элементы и добавьте новые (см. подраздел. 2.2 и рис. 2.4).

4. В соответствии со своим вариантом выберите необходимые параметры новых элементов из табл. 1.1.

5. После проверки правильности задания параметров решателя запустите модель на выполнение расчета.

6. После выполнения моделирования зафиксируйте показания измерительных приборов.

7. По окончании исследования режима работы ЛЭП под нагрузкой полученные данные сведите в табл. 2.1, а также приведите осциллограммы всех исследуемых параметров и постройте векторную диаграмму токов и напряжений для линии, работающей на нагрузку.

8. Выполните сравнение полученных результатов с результатами моделирования ЛЭП на холостом ходу.

9. Сформулируйте выводы о влиянии ёмкостной проводимости на основные показатели работы ЛЭП, ответьте на контрольные вопросы, оформите отчёт по лабораторной работе.

> *Таблица 2.1*

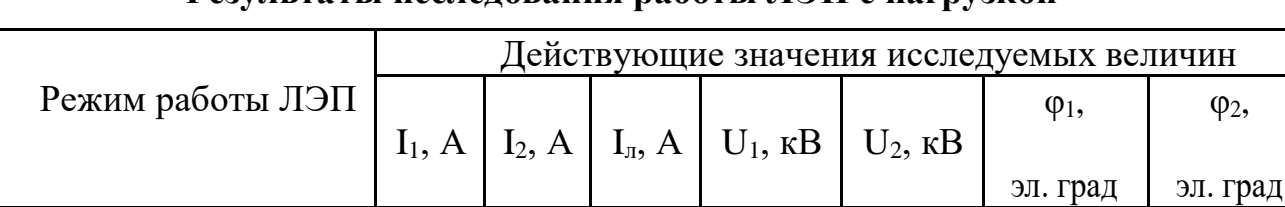

**Результаты исследования работы ЛЭП с нагрузкой**

#### **Контрольные вопросы**

Нагрузка

1. Объясните, каким образом получается напряжение в конце линии в режиме работы с нагрузкой?

2. Как строится векторная диаграмма токов и напряжений ЛЭП в режиме нагрузки?

3. Как определить влияние распределенной ёмкости на токи и напряжения в режиме работы ЛЭП под нагрузкой?